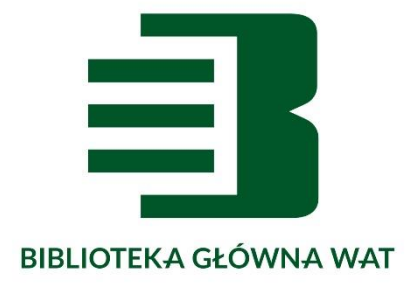

# **Logowanie, wyszukiwanie i zamawianie książek poprzez multiwyszukiwarkę PRIMO**

## **w Bibliotece Głównej WAT**

Opracowanie: Ośrodek Informacji Naukowej i Promocji Biblioteki Głównej WAT e-mail: [oin@wat.edu.pl](mailto:oin@wat.edu.pl) tel.: 261 839 396

2022/2023

## **Multiwyszukiwarka Primo** to **JEDNO OKNO** wyszukiwawcze (na stronie głównej

www.bg.wat.edu.pl), które pozwala szybko dotrzeć do:

- katalogu biblioteki,
- e-źródeł wykupionych przez BG WAT,
- zasobów w modelu Open Access.

## **LOGOWANIE**

**Krok 1**

Wybieramy zakładkę **Zaloguj się**

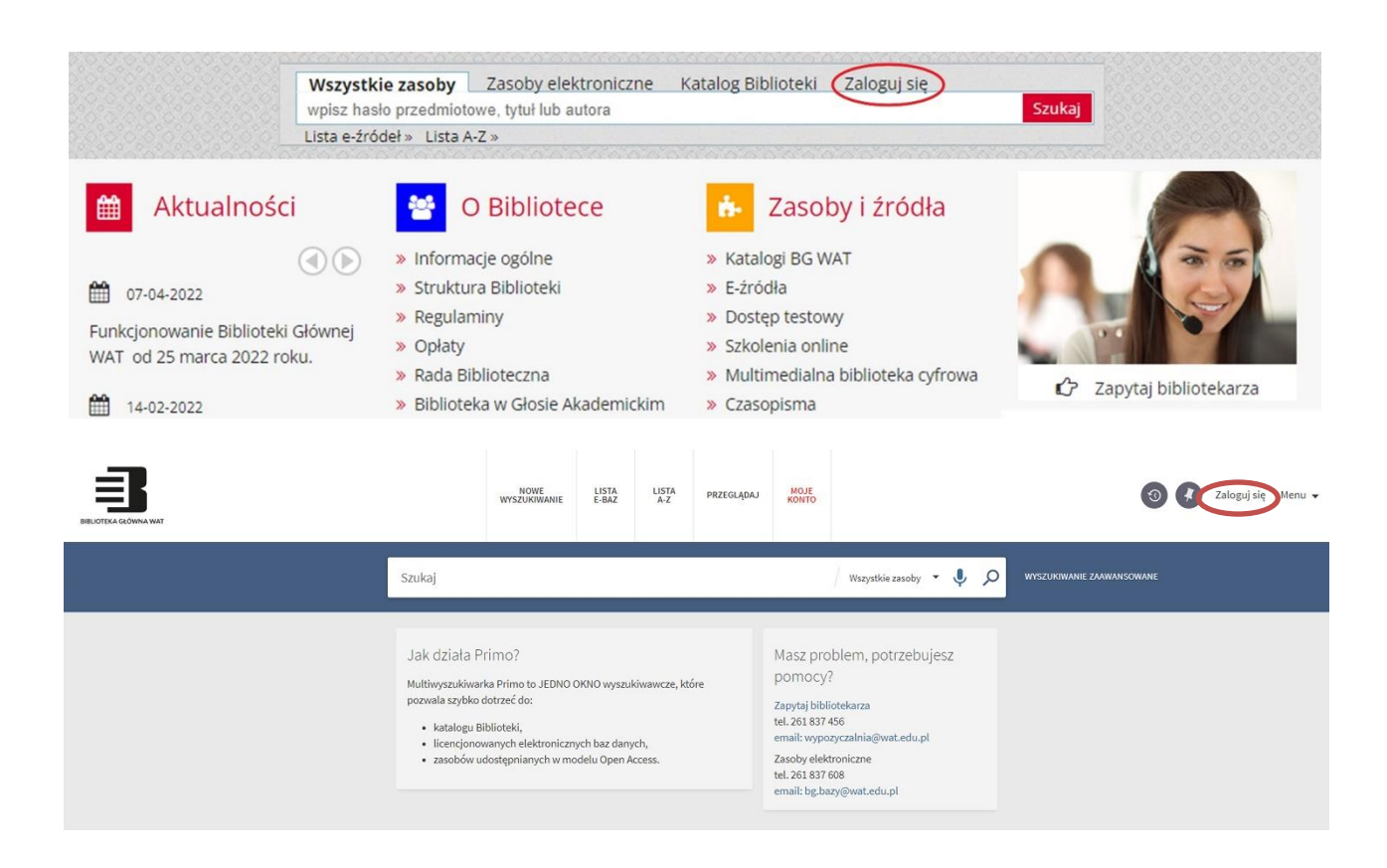

## **Krok 2**

DO PRIMO LOGUJEMY SIĘ W TAKI SAM SPOSÓB JAK DO KATALOGU ONLINE.

#### **Login (ID):** PESEL

**Hasło:** przy pierwszym logowaniu – imię ojca lub imię czytelnika. Po zalogowaniu hasło należy zmienić.

W przypadku problemów z logowaniem prosimy o kontakt z Wypożyczalnią Akademicką p. 117 (tel. 261 837 456).

## Katalog Biblioteki Głównej WAT

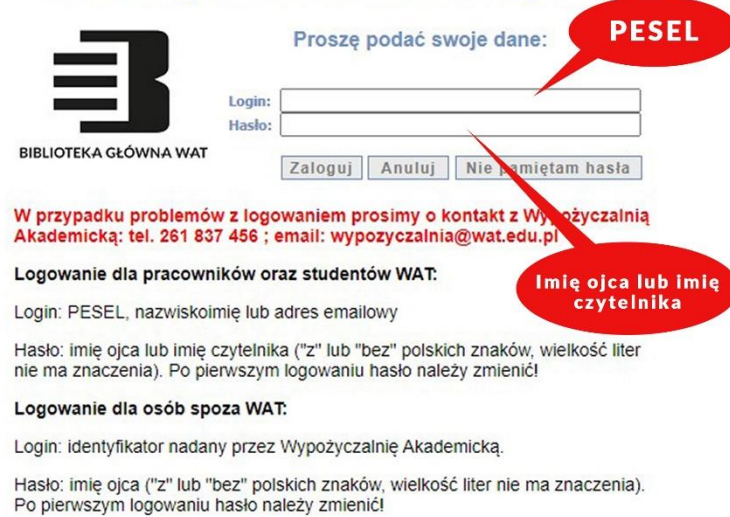

#### **Krok 3**

Zalogowany użytkownik może:

- zamówić książkę,
- sprawdzić stan swojego konta bibliotecznego (zakładka Moje konto).

#### **MOJE KONTO W PRIMO**

Moje konto umożliwia wyświetlanie danych osobowych i korzystanie z funkcji oferowanych przez bibliotekę, takich jak przedłużanie wypożyczeń (prolongata), anulowanie rezerwacji, dokonywanie płatności. Dodatkowo, umożliwia definiowanie ustawień osobistych w Primo.

#### **WAŻNE: Należy podawać aktualny adres e-mailowy, ponieważ na ten adres będą przychodziły wszystkie powiadomienia z biblioteki.**

Aby dostać się do Mojego konta, należy kliknąć link Moje konto, znajdujący się na górze ekranu Primo.

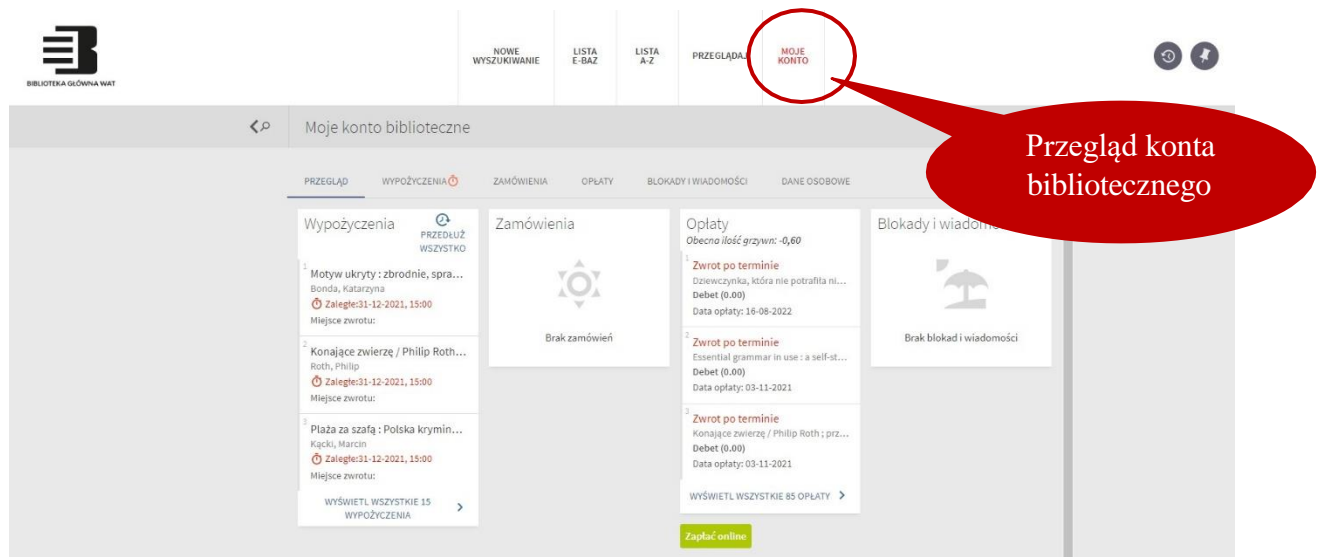

## **WYSZUKIWANIE I ZAMAWIANIE**

### **Krok 1**

W Primo można wyszukiwać książki, czasopisma, materiały konferencyjne, normy oraz skrypty. Przeszukiwanie multiwyszukiwarki NIE WYMAGA LOGOWANIA!!!

W okno wyszukiwawcze należy wpisać jedno lub więcej wyszukiwanych słów. W celu wyszukania konkretnej frazy, należy ją wpisać w cudzysłów. Na przykład, aby wyszukać frazę bezpieczeństwo narodowe w okno wyszukiwania należy ją wpisać w następujący sposób: "Bezpieczeństwo narodowe".

Primo zakłada że szukamy wszystkich słów, dopóki nie użyjemy operatorów logicznych OR lub NOT pomiędzy słowami lub frazami. Aby skorzystać z operatorów logicznych (AND, OR, NOT) w zapytaniu wyszukiwawczym, należy wpisać je dużymi literami. W przeciwnym razie, Primo potraktuje je jako słowo z zapytania.

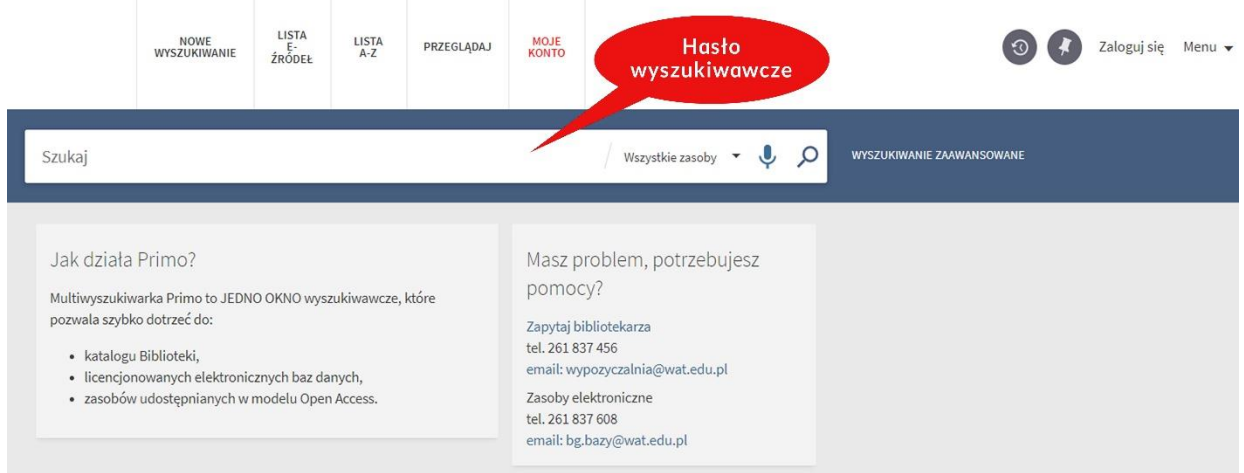

#### **WYSZUKIWANIE ZAAWANSOWANE**

Można również korzystać z opcji Wyszukiwanie zaawansowane. Oferuje ono wiele funkcji, służących do tworzenia bardziej precyzyjnych zapytań.

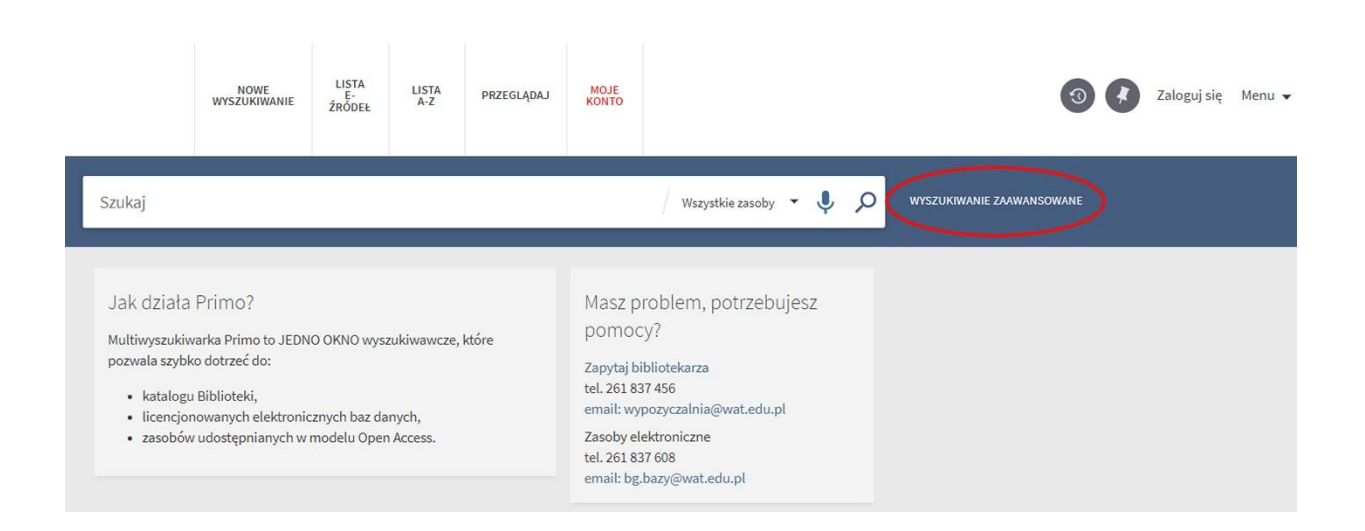

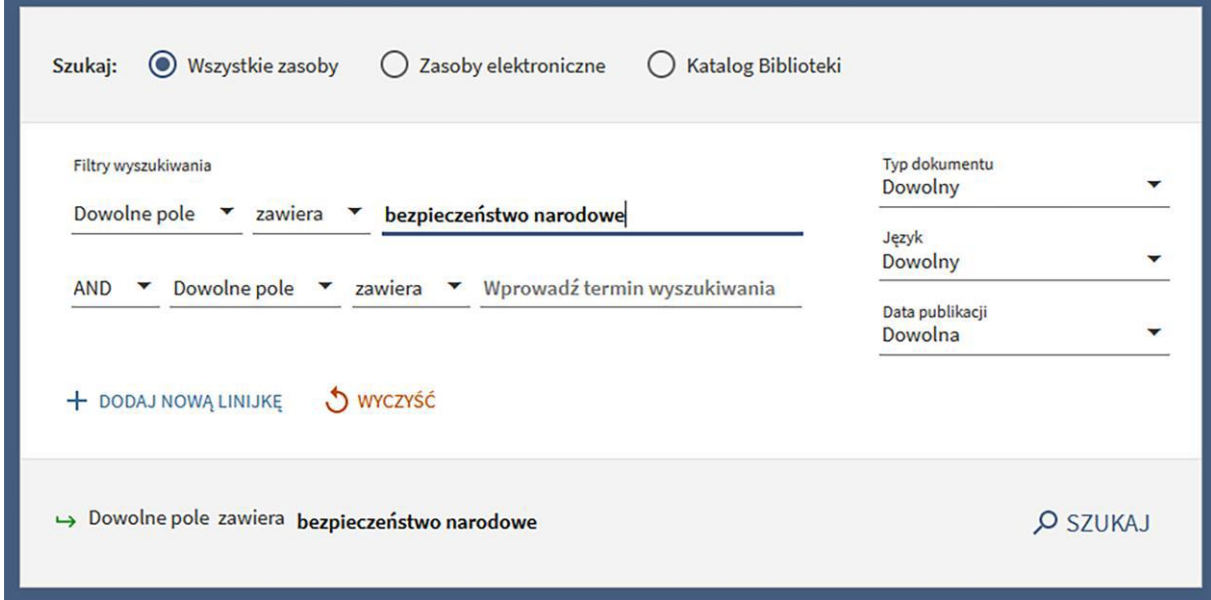

## **PRZEGLĄDAJ**

Zakładka **Przeglądaj** pozwala przeszukiwać zasoby według tematu, autora lub tytułu.

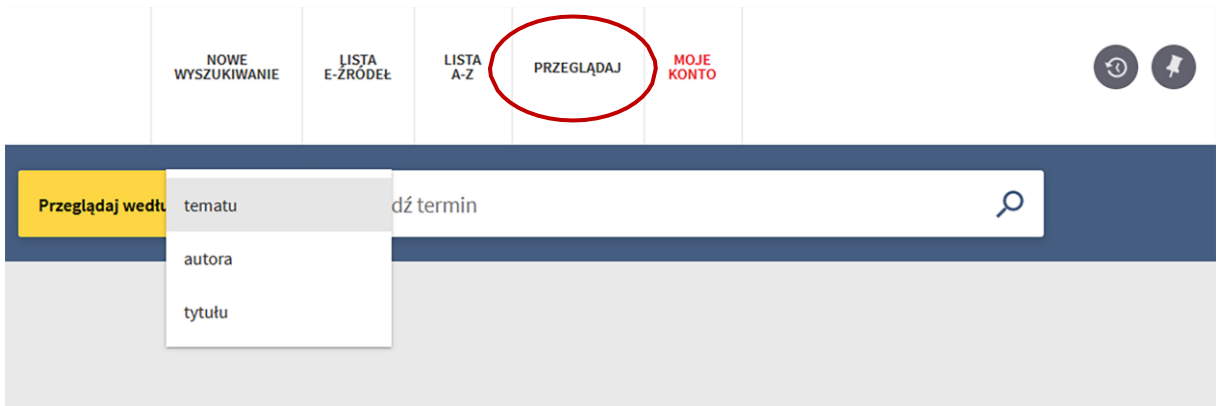

## **Krok 2**

#### **ZAWĘŻANIE WYNIKÓW WYSZUKIWANIA**

Po wyszukaniu listy pozycji istnieje możliwość zawężania wyników według odpowiednich kategorii: dostępność, typ dokumentu, temat, autor, data publikacji, kolekcja, język.

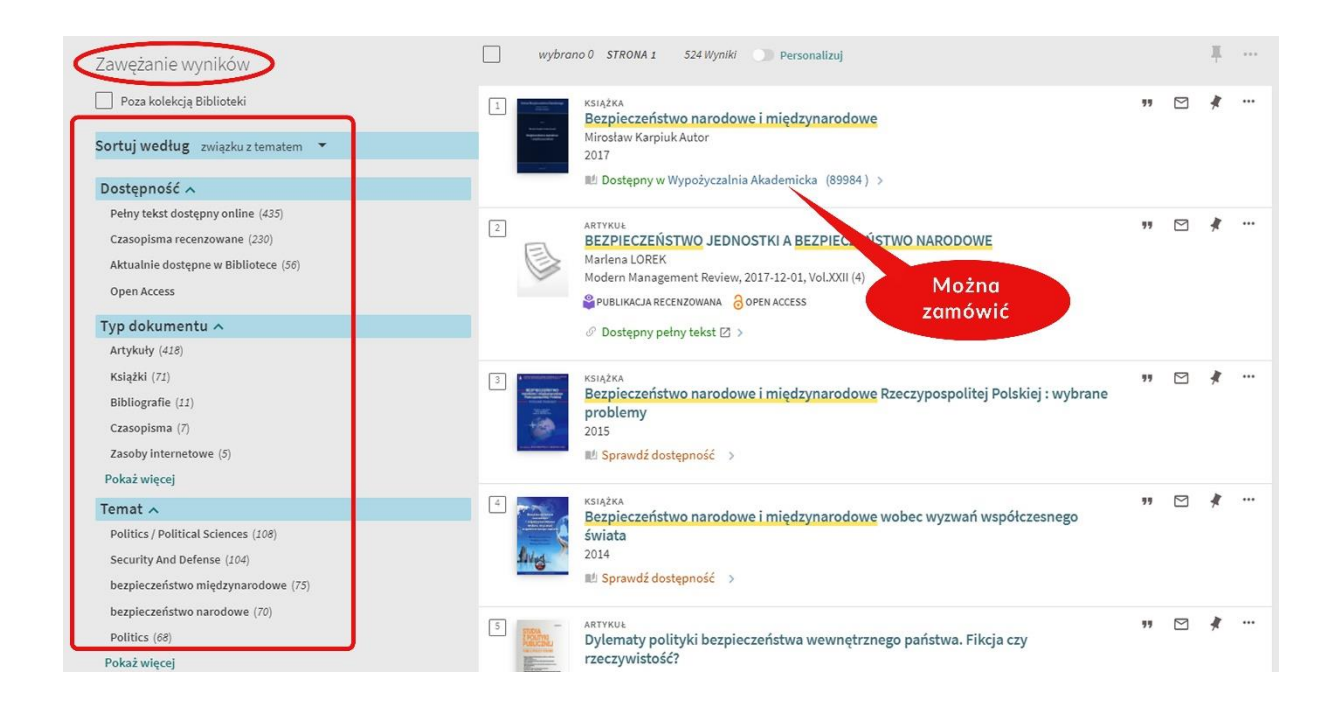

W wynikach wyszukiwania, przy każdej pozycji, widoczna jest informacja o lokalizacji która jednocześnie określa czy daną książkę można wypożyczyć czy skorzystać z niej na miejscu.

**Wypożyczalnia Akademicka** – książki można wypożyczyć.

**Wypożyczalnia-Nowości -** kolekcja nowości książkowych, które można wypożyczyć, ale bez możliwości zamówienia ich online (p. 117).

**Czytelnia -** możliwość skorzystania z książek na miejscu lub wypożyczenia krótkoterminowego (p. 201).

**Czytelnia Czasopism** – możliwość skorzystania z czasopism na miejscu lub wypożyczenia krótkoterminowego (p. 201).

**Ośrodek Informacji Naukowej -** pozycje udostępniane tylko na miejscu (p. 103).

#### **Krok 3**

## **ZAMAWIANIE**

#### **NA TYM ETAPIE NALEŻY BYĆ ZALOGOWANYM!**

Informacja "Poza biblioteką" oznacza, że dany egzemplarz jest wypożyczony, czyli nie można go teraz zamówić, ale można ustawić się po niego "w kolejkę". Zapisywanie "w kolejkę" przebiega tak samo jak zamawianie.

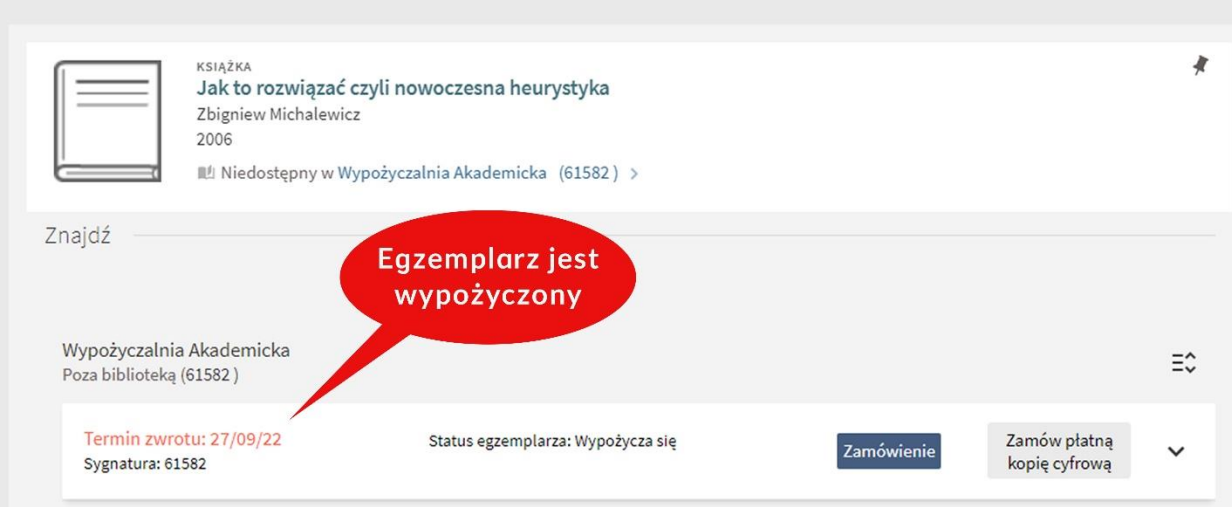

W pierwszej kolejności należy zamawiać egzemplarze **DOSTĘPNE w bibliotece.** Z listy egzemplarzy wybieramy interesujące nas wydanie i wybieramy "Dostępny w **Wypożyczalnia Akademicka".**

Klikamy na wybrany egzemplarz ("Na półce"), a następnie klikamy "Zamówienie".

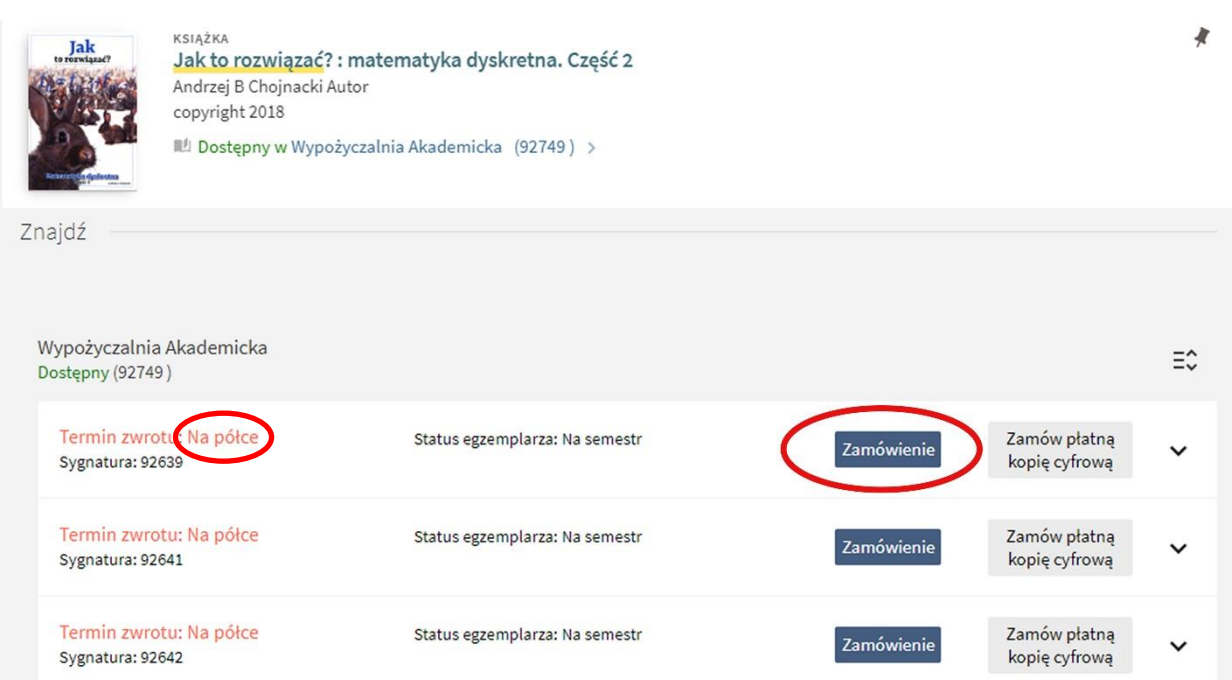

Następnie należy wybrać miejsce odbioru zamówienia.

**Wypożyczalnia Akademicka** – odbiór książki w Wypożyczalni Akademickiej (p. 117).

**Książkomat** – odbiór w książkomacie umieszczonym na zewnątrz budynku biblioteki.

**Ważne! Użytkownicy, którzy po raz pierwszy korzystają z biblioteki, przed zamówieniem książek do książkomatu, proszeni są o wcześniejszą aktywację ELS, ELD lub przepustki pracownika WAT w Wypożyczalni Akademickiej (p. 117).**

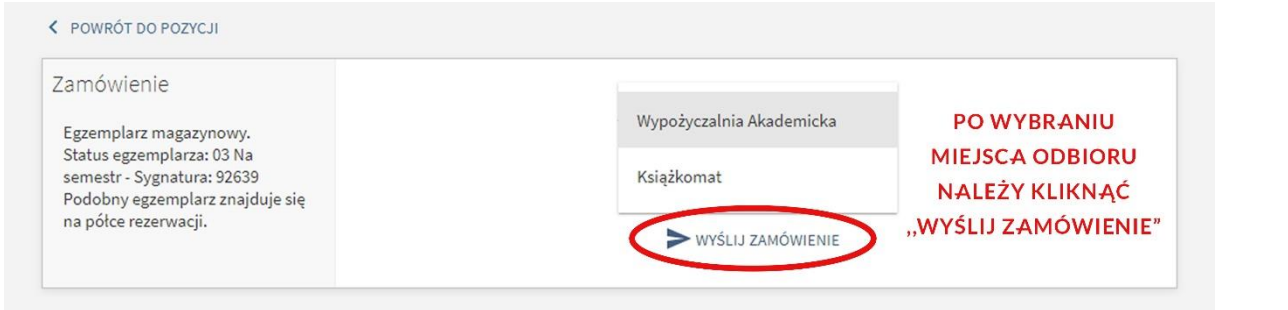

## **WIRTUALNA PÓŁKA**

Przy każdym tytule pojawia się "Wirtualna półka", czyli lista książek dostępnych w Bibliotece o takiej samej lub zbliżonej tematyce. Dzięki takiemu rozwiązaniu można w szybki sposób wyszukać więcej pozycji do zamówienia. Aby przejść do wybranego tytułu należy kliknąć na okładkę książki.

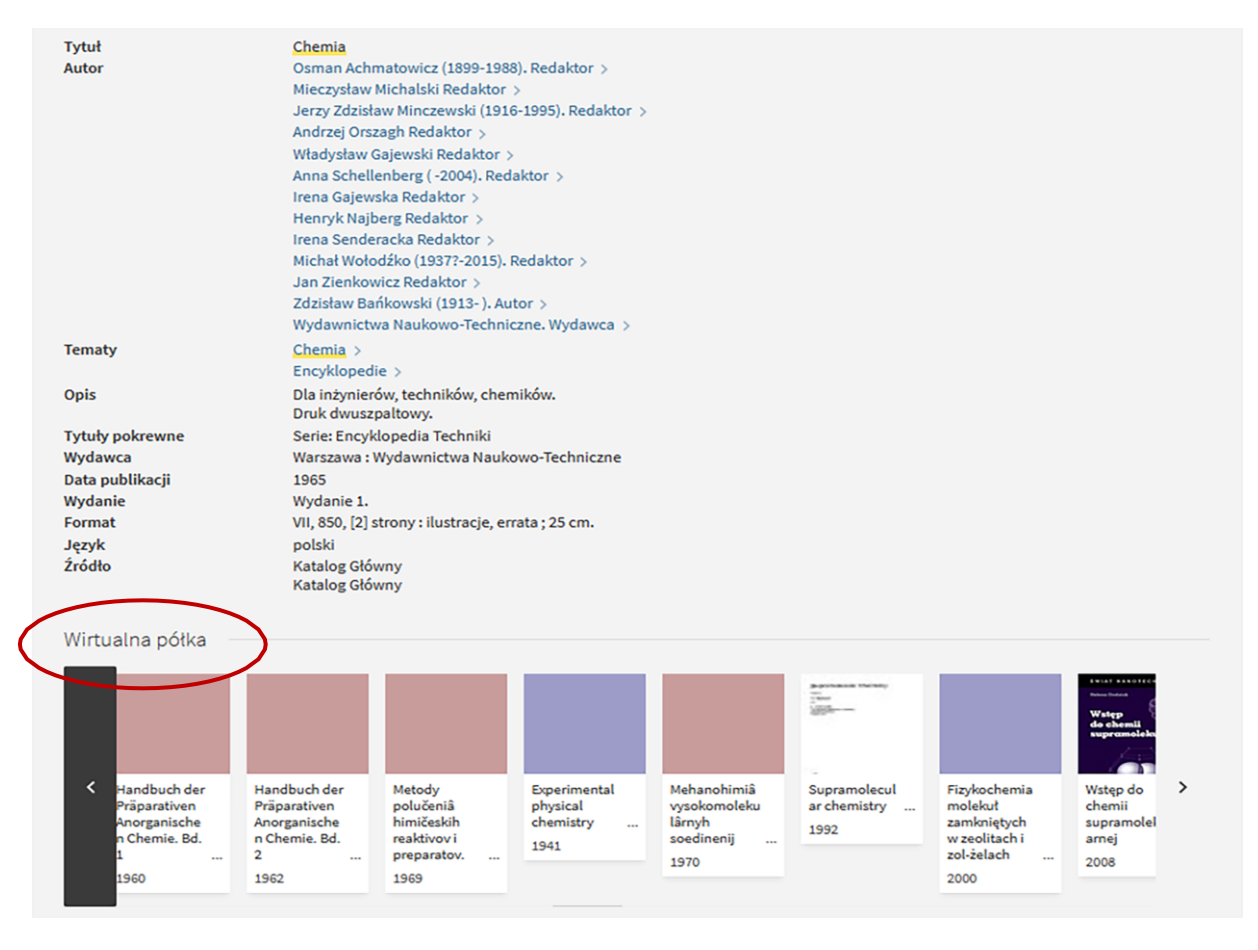

## **PRZEDŁUŻANIE (PROLONGATA) TERMINÓW ZWROTU**

W celu dokonania prolongaty materiałów bibliotecznych należy być zalogowanym do Primo i wybrać zakładkę "Moje konto". Na liście wypożyczonych pozycji należy kliknąć "Przedłuż" przy tytule który chce się prolongować lub kliknąć "Przedłuż wszystko".

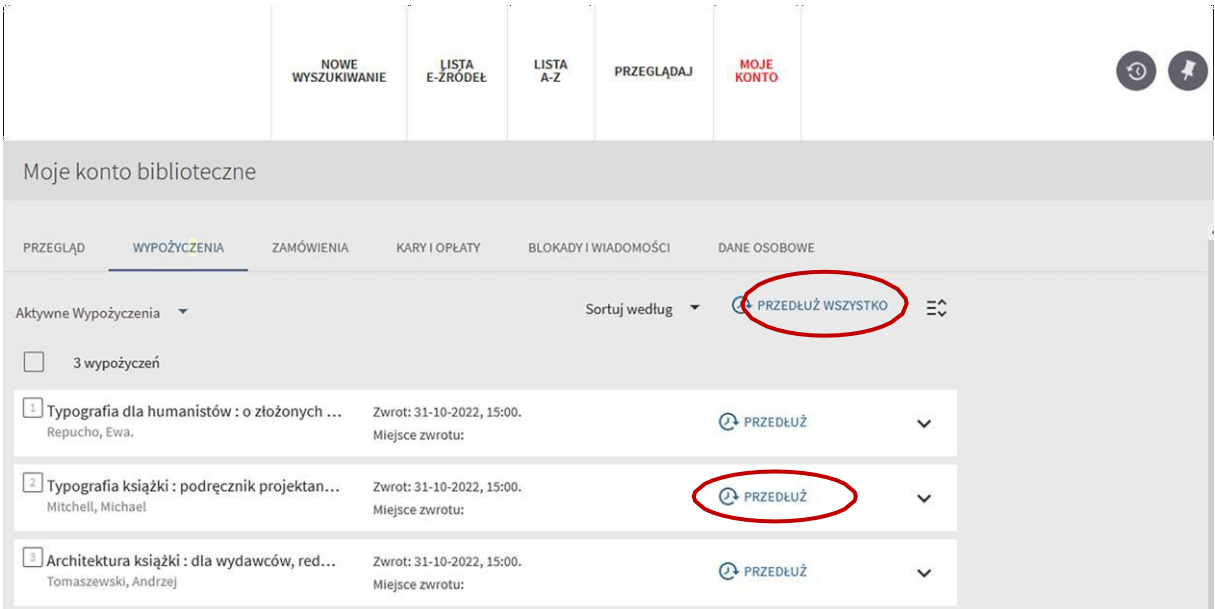

#### **UWAGA!**

Wszystkie materiały biblioteczne, za wyjątkiem Nowości, można wielokrotnie prolongować: indywidualnie poprzez internetowe konto biblioteczne, lub zgłaszając taką potrzebę do Wypożyczalni Akademickiej osobiście (p. 117), telefonicznie (261 837 456) lub poprzez pocztę elektroniczną (wypozyczalnia@wat.edu.pl).

Użytkownik zobowiązany jest do zwrotu wypożyczonego dokumentu lub prolongaty przed upływem okresu jego wypożyczenia. Prolongata jest możliwa tylko wtedy, gdy dokument nie jest zamówiony przez innego Użytkownika.

## **ZWROTY**

Zwrotu wypożyczonych książek można dokonać:

- poprzez samoobsługową wrzutnię (24/7) znajdującą się z lewej strony budynku przy wejściu głównym do biblioteki,
- w Wypożyczalni Akademickiej (p. 117),
- w Wypożyczalni Beletrystyki (p. 209).
- przesyłką pocztową/kurierską na adres: Biblioteka Główna WAT ul. gen. S. Kaliskiego 19, 00-908 Warszawa, z dopiskiem "zwrot książek.

## **LIMITY I OKRESY WYPOŻYCZEŃ**

- Studenci WAT 15 woluminów na 30 dni, w tym podręczniki, skrypty i instrukcje na 1 SEMESTR.
- Studenci dwóch kierunków WAT 25 woluminów na 30 dni.
- **•** Pracownicy WAT 30 woluminów na 1 rok.
- Doktoranci WAT 30 woluminów na semestr.
- **Emerytowani pracownicy WAT** 5 woluminów na 30 dni.
- **•** Inne osoby 3 woluminy na 30 dni za pobraniem kaucji.